# Do Good Multnomah: Findley Commons RLRA-SRO (PSH) ServicePoint Handout lultnomah

Questions? Contact the ServicePoint Helpline at [servicepoint@multco.us](mailto:servicepoint@multco.us) [http://multco.us/servicepoint](http://web.multco.us/sun/servicepoint)

**Version 1.1**

### **This handout provides step-by-step instructions for entering Veteran-By Name List Participants onto the Findley Commons PSH waitlist.**

VERIFY COORDINATED ACCESS ROI **Required for the Member included in Program Entry**

Verify that the proper Coordinated Access ROI has been transacted in SP for the client being referred to Findley Commons and for the appropriate window of time. This ensures that the information being added will be properly shared.

**Clients should already have a properly transacted ROI from entry into Coordinated Access and/or the Veteran-By Name List***.*

 For reference - a Video on How to Transact an ROI here: [https://www.youtube.com/watch?v=A6YYacA](https://www.youtube.com/watch?v=A6YYacA-sd4)[sd4](https://www.youtube.com/watch?v=A6YYacA-sd4)

When successfully transacted, it should look like this under the ROI tab. At the very least, the participant needs to have a transacted ROI for the OR-501: Coordinated Access Entry Provider and the entry should fall within the period.

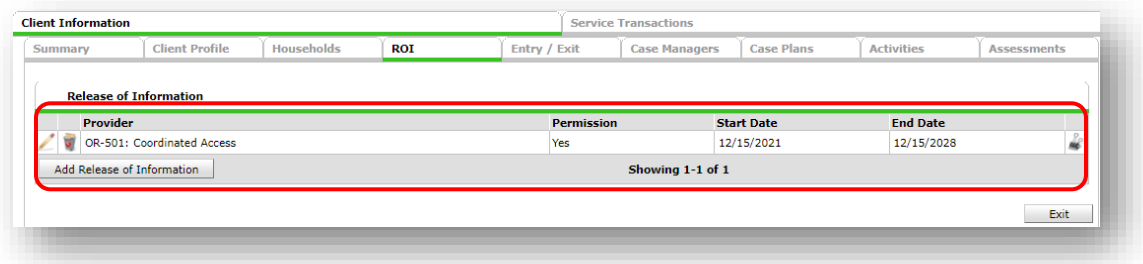

\* Email or call the ServicePoint Helpline if you cannot locate the proper ROIs and you are unsure what to do: 503-970-4408 or [servicepoint@multco.us](mailto:servicepoint@multco.us)

# CLIENT PROFILE

**Review**

**Every Client must have 3 questions answered in the Client Profile Tab. Verify the information before proceeding.**

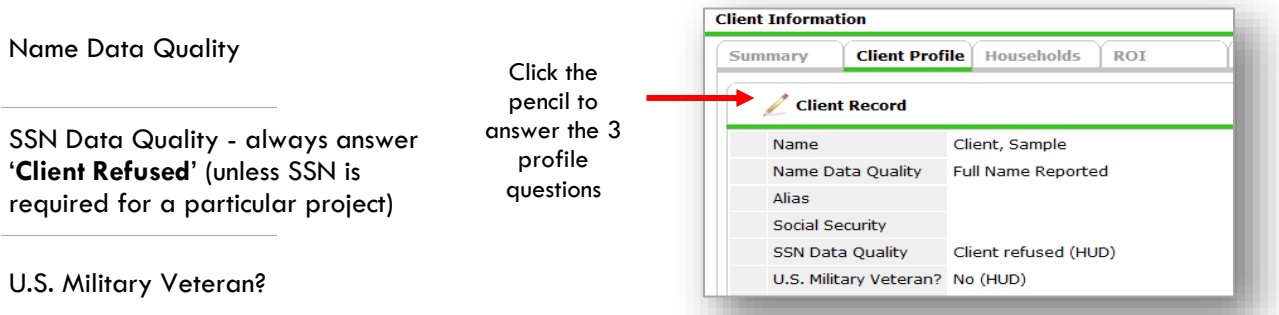

## ADD COORDINATED ENTRY EVENT SUB-ASSESSMENT VIA INTERIM UPDATE

 Locate the open Coordinated Access program entry for the participant from the Summary or Entry/Exit tabs.

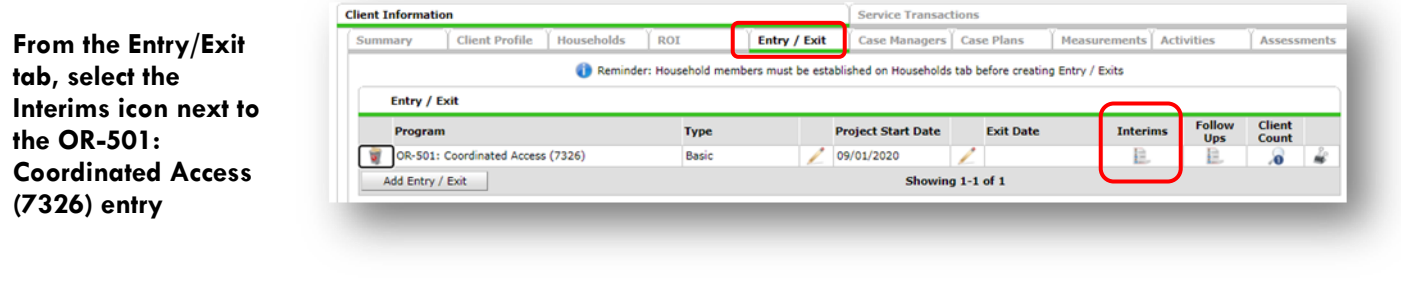

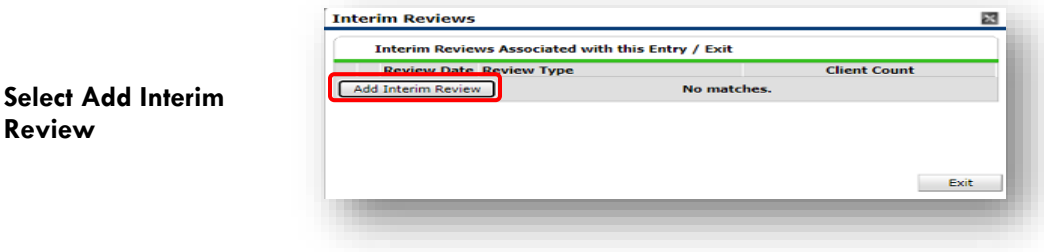

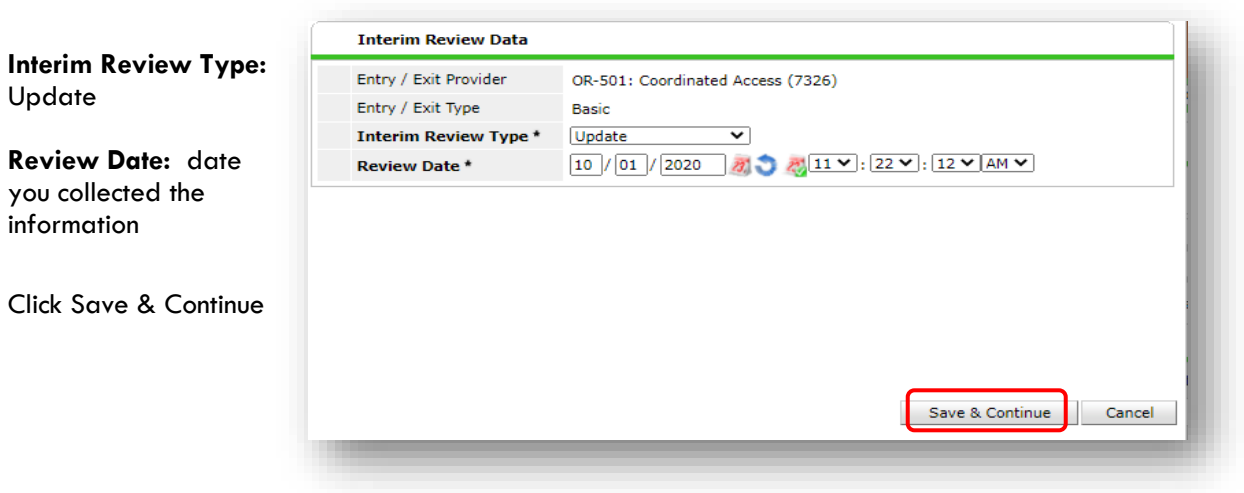

#### **Select Sub-Assessment – HUD Coordinated Entry Questions**

**Select the OR-501: HUD Coordinated Entry Questions Assessment**

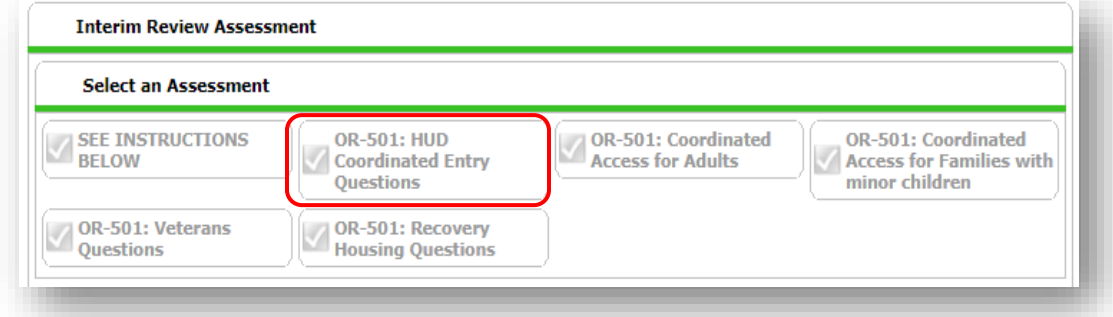

#### **Add New Coordinated Entry Event**

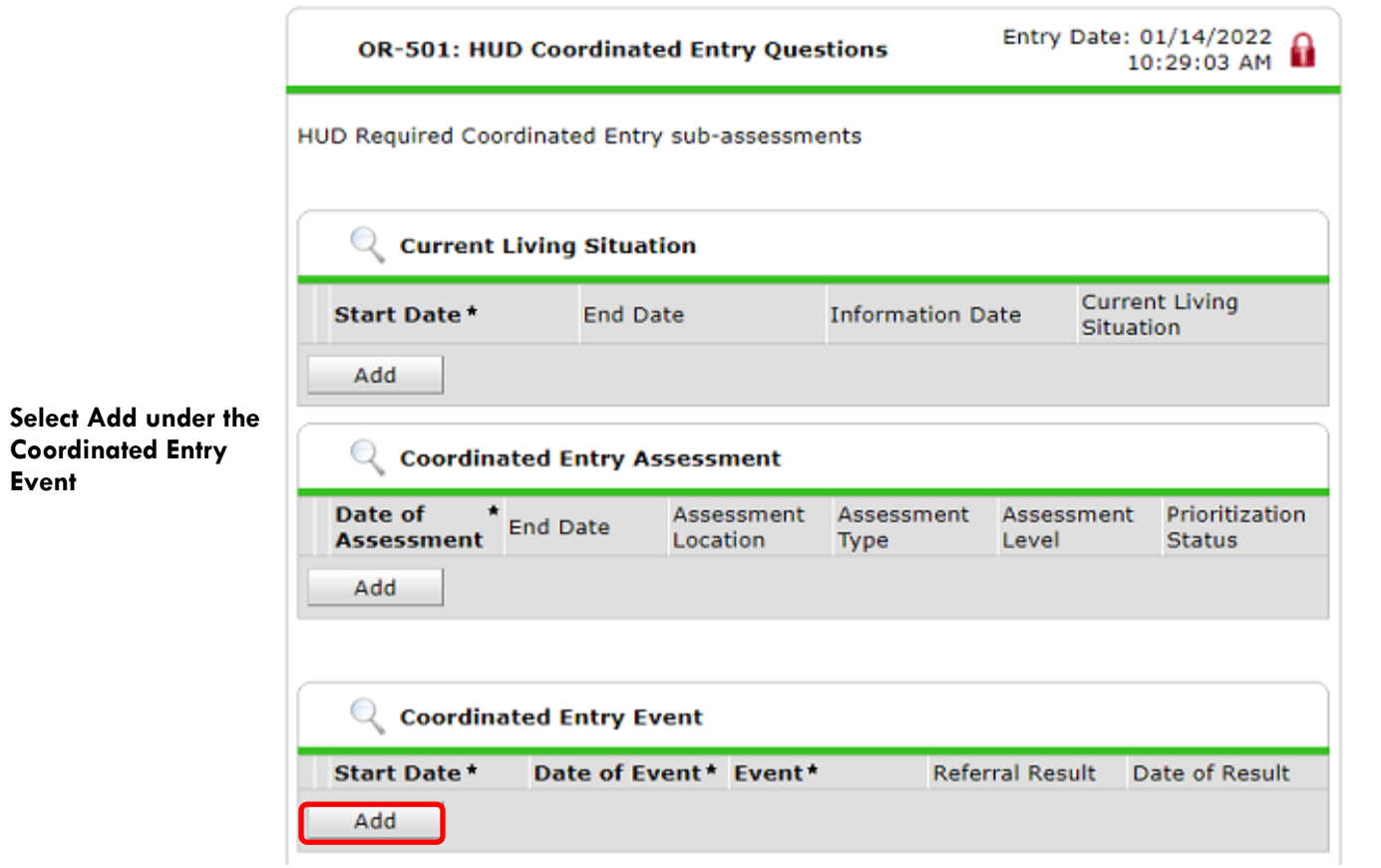

#### **Complete Coordinated Entry Event**

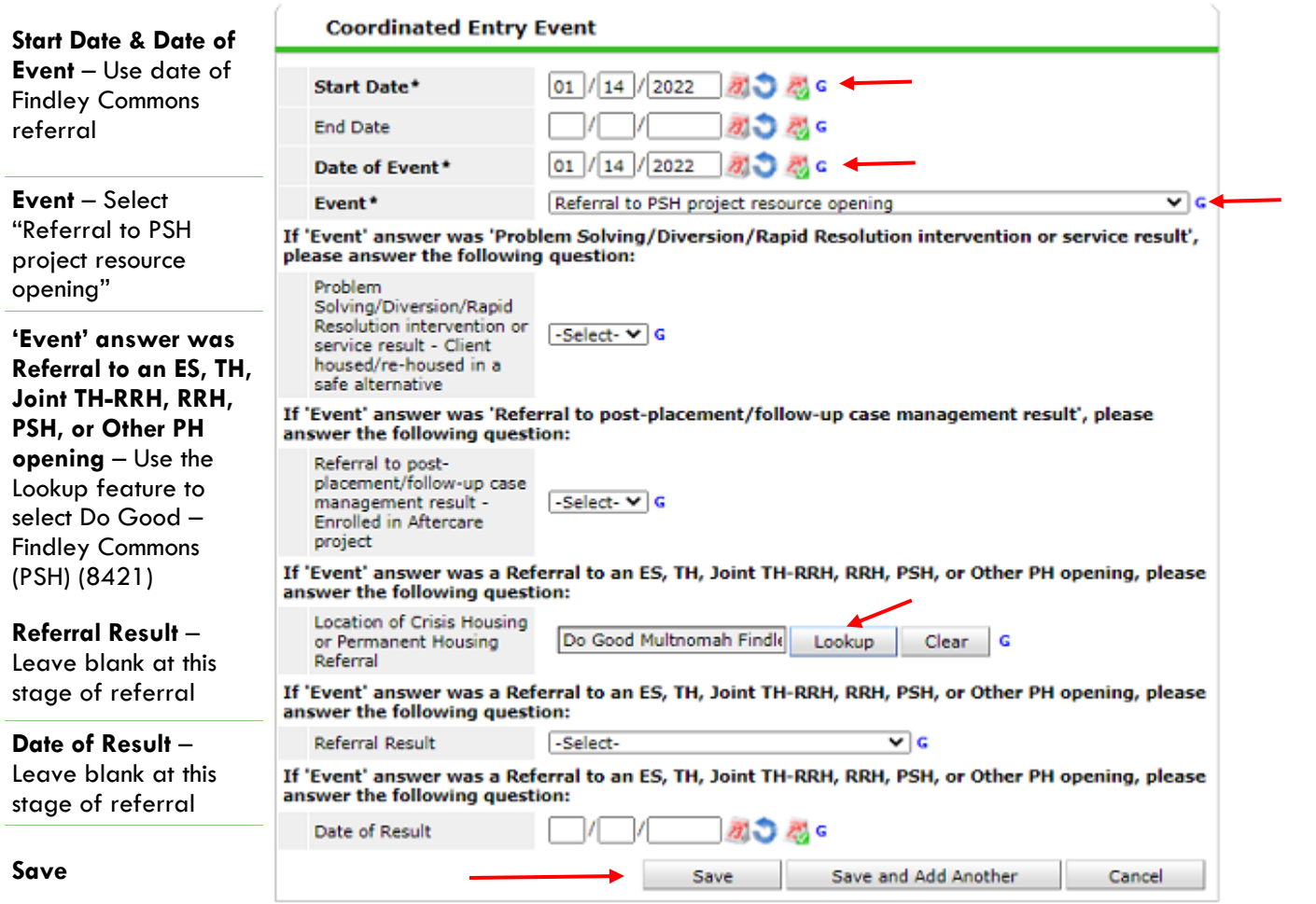

#### **Save & Exit Record Changes**

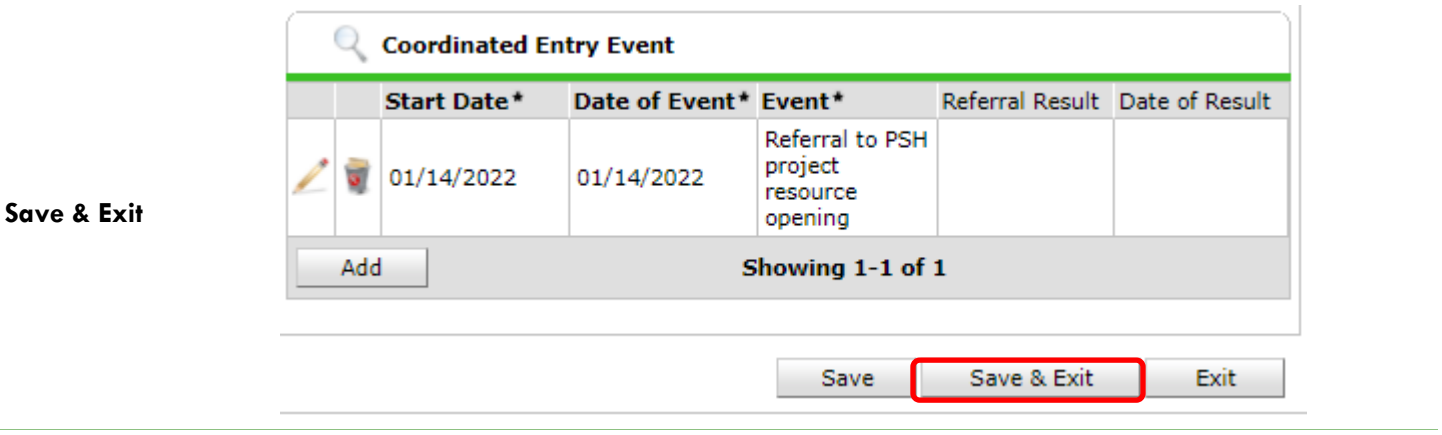

#### **Interim Review Confirmation & Exit**

**Interim Reviews** 

 $01/18/2022$ 

Add Interim Review

Add Entry / Exit

– Select exit at this prompt. This screen shows that your interim was successfully saved

#### **Interim Review Successfully**

**Transacted** – The blue number indicator shows again that your Interim was successful. The number will grow with each interim added

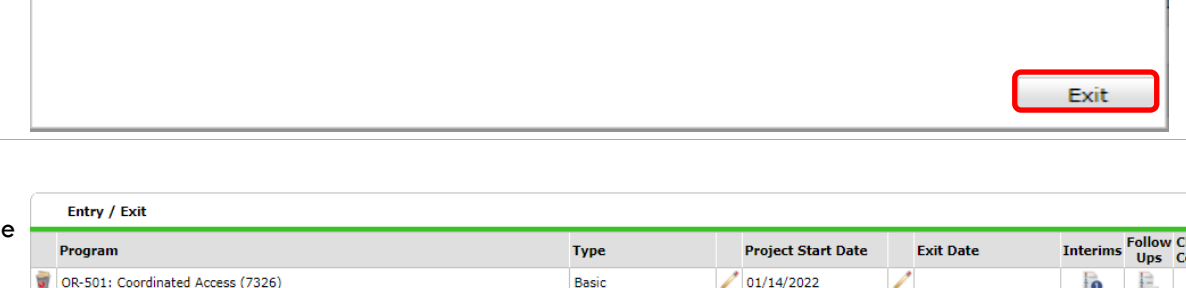

Showing 1-1 of 1

Showing  $1-1$  of  $1$ 

図

**Client Count** 

,ō

# Successful Referral

**Upon successful referral to Findley Commons, access the same Coordinated Entry Event using exactly the process and instructions above. Complete the Referral Result, End Date, and Date of Result fields as identified below and save the Entry using the same process.**

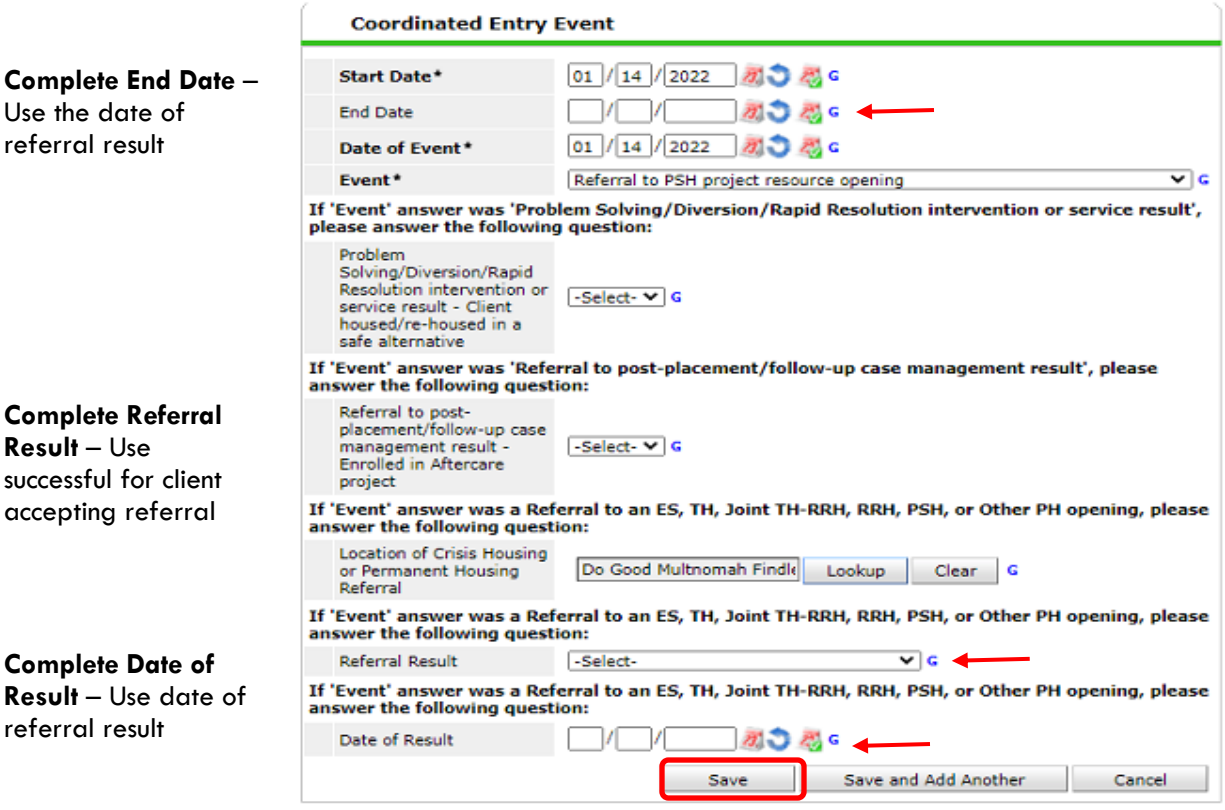

Interim Reviews Associated with this Entry / Exit

**Review Date Review Type** 

Update

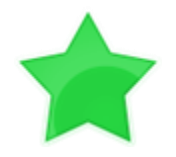

If you come across any complications or questions that prevent you from using this process, please reach out to JOHS Staff @ [servicepoint@multco.us](mailto:servicepoint@multco.us)